#### 教育部「5G行動寬頻人才培育跨校教學聯盟計畫」 5G行動網路協定與核網技術聯盟中心 課程:5G垂直應用網路

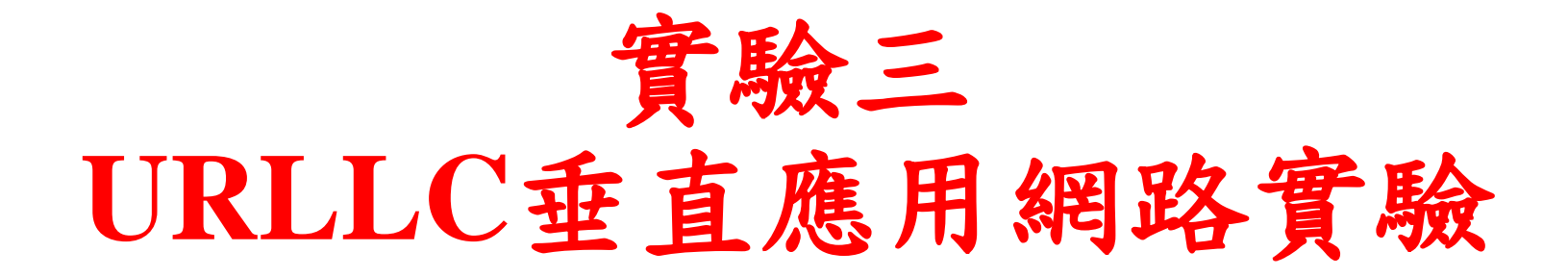

副教授:吳俊興

助教:林原進

國立高雄大學 資訊工程學系

### **Ouline**

#### • 實驗目的及實驗內容

- srsLTE 實驗環境
	- srsLTE Small Cell 架構
	- 軟硬體環境
- srsLTE 網路實驗平台建置
	- 安裝所需套件
	- 安裝 srsLTE 網路環境
	- 調整參數
- 執行程式暨測試
	- 實驗-Split Mode
	- 實驗-Duplication Mode
- 總結

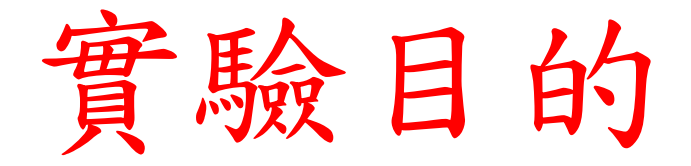

- •建置以MR-DC支援uRLLC的垂直應用網路
- •調整應用及網路參數來分析及量測PRP對網路可 靠度及時延的影響

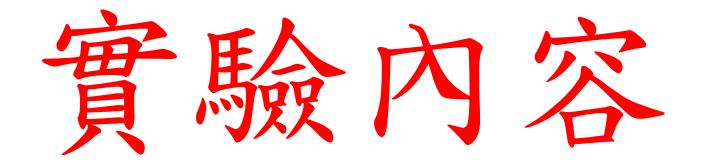

- •利用開源碼小基站建置uRLLC實驗環境
- •調整參數量測不同情境下網路效能傳輸的表現

### **Ouline**

- 實驗目的及實驗內容
- srsLTE 實驗環境
	- srsLTE Small Cell 架構
	- 軟硬體環境
- srsLTE 網路實驗平台建置
	- 安裝所需套件
	- 安裝 srsLTE 網路環境
	- 調整參數
- 執行程式暨測試
	- 實驗-Split Mode
	- 實驗-Duplication Mode
- 總結

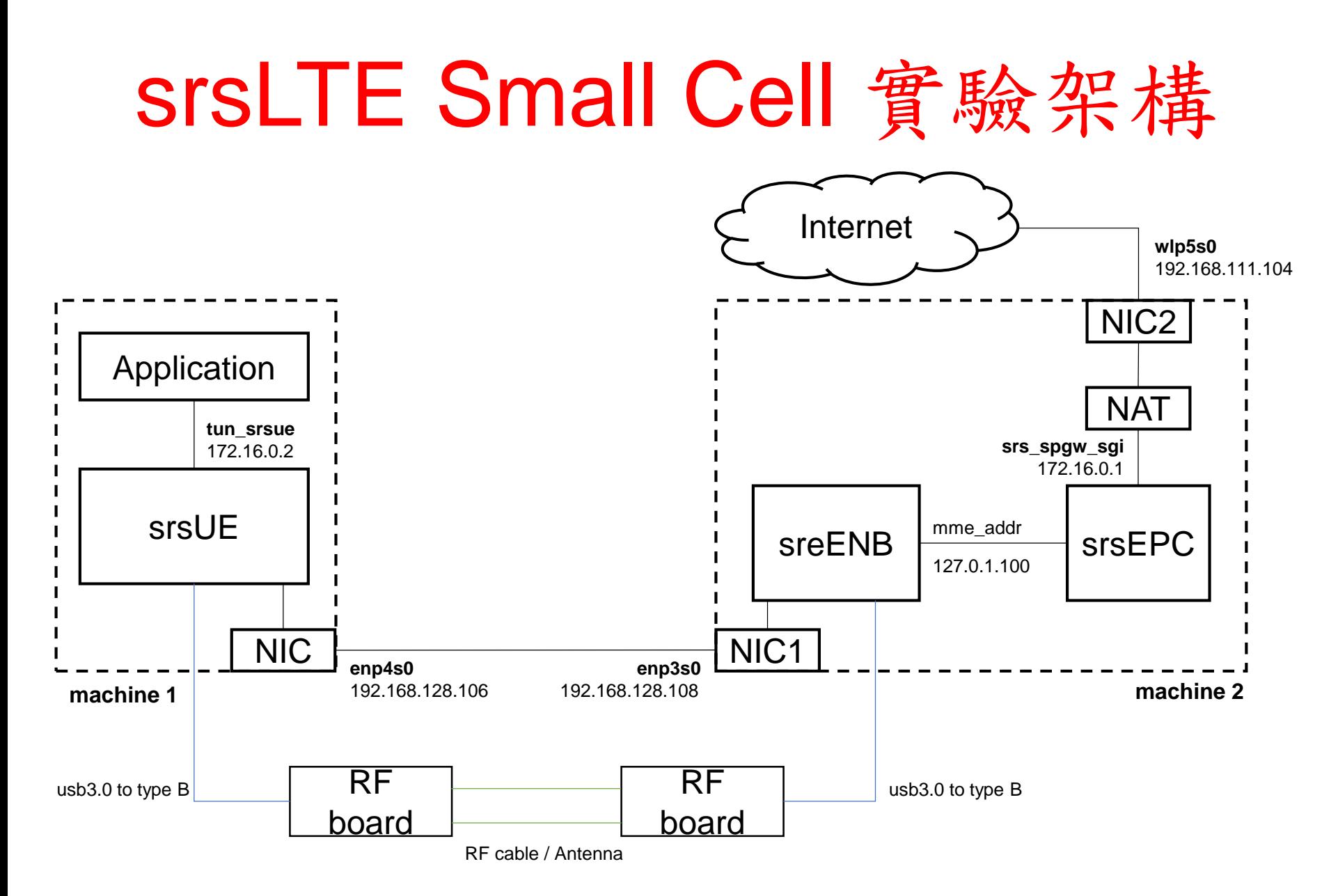

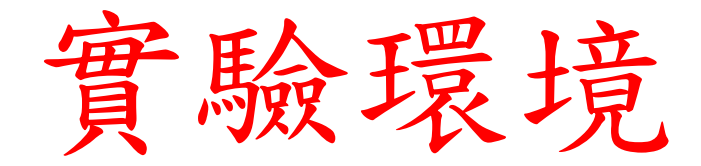

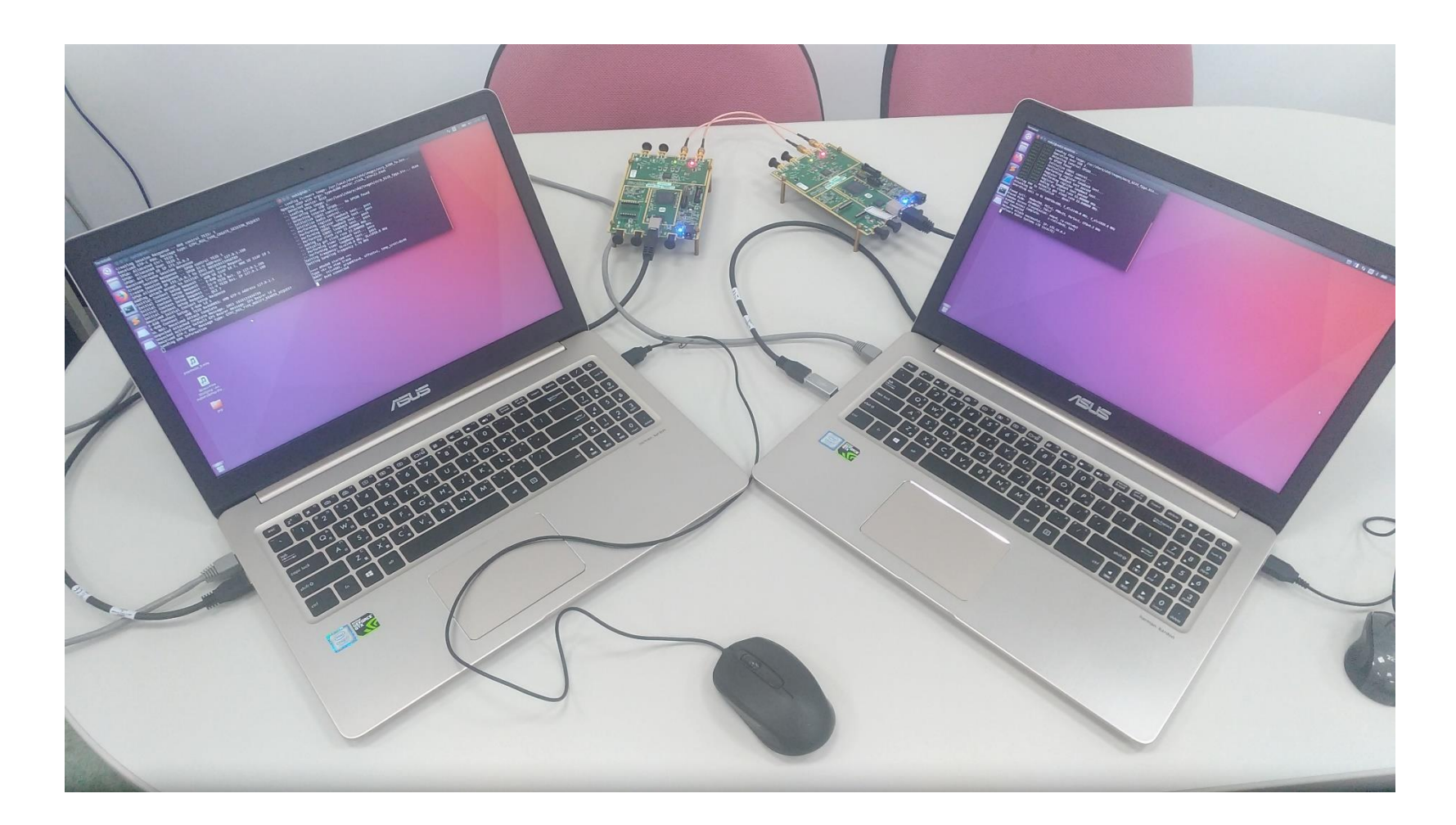

軟硬體環境 – 硬體

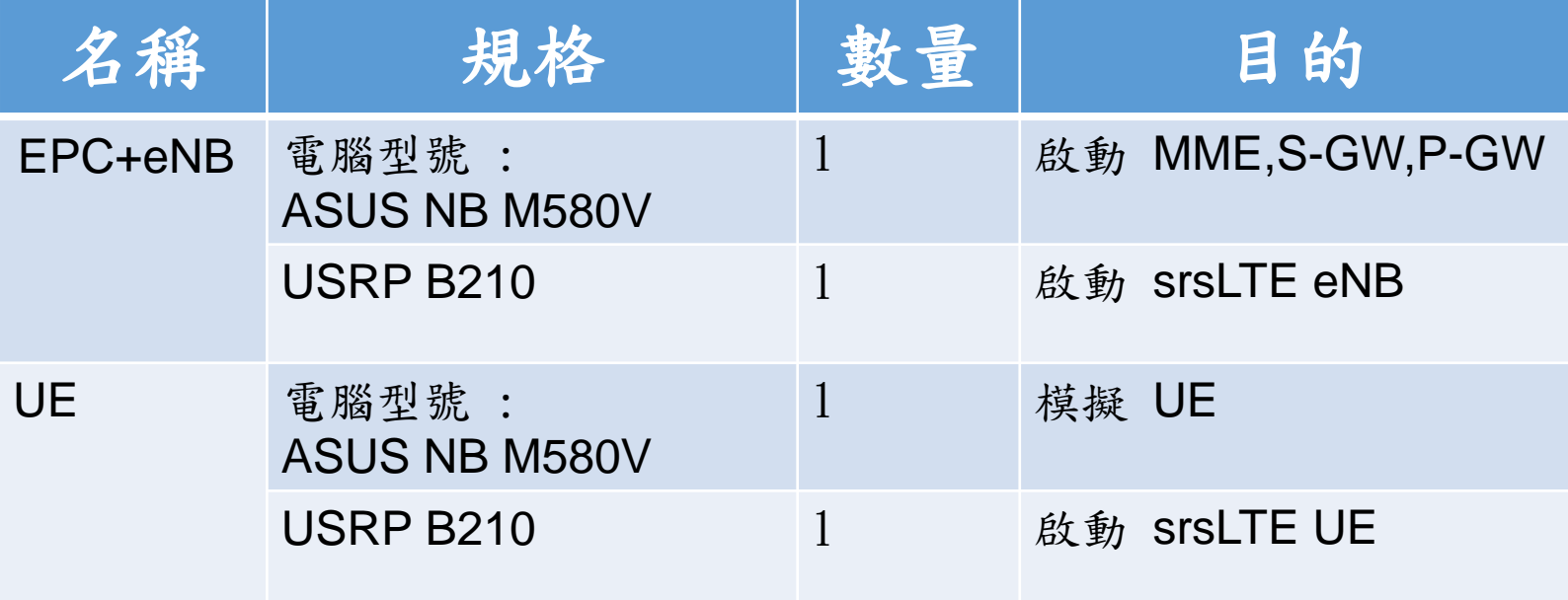

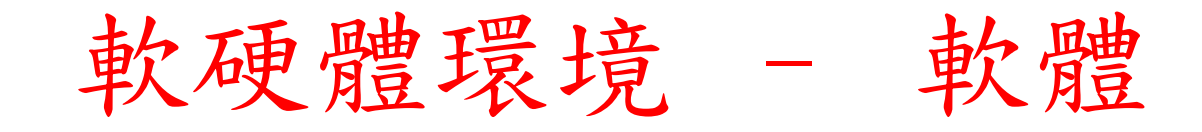

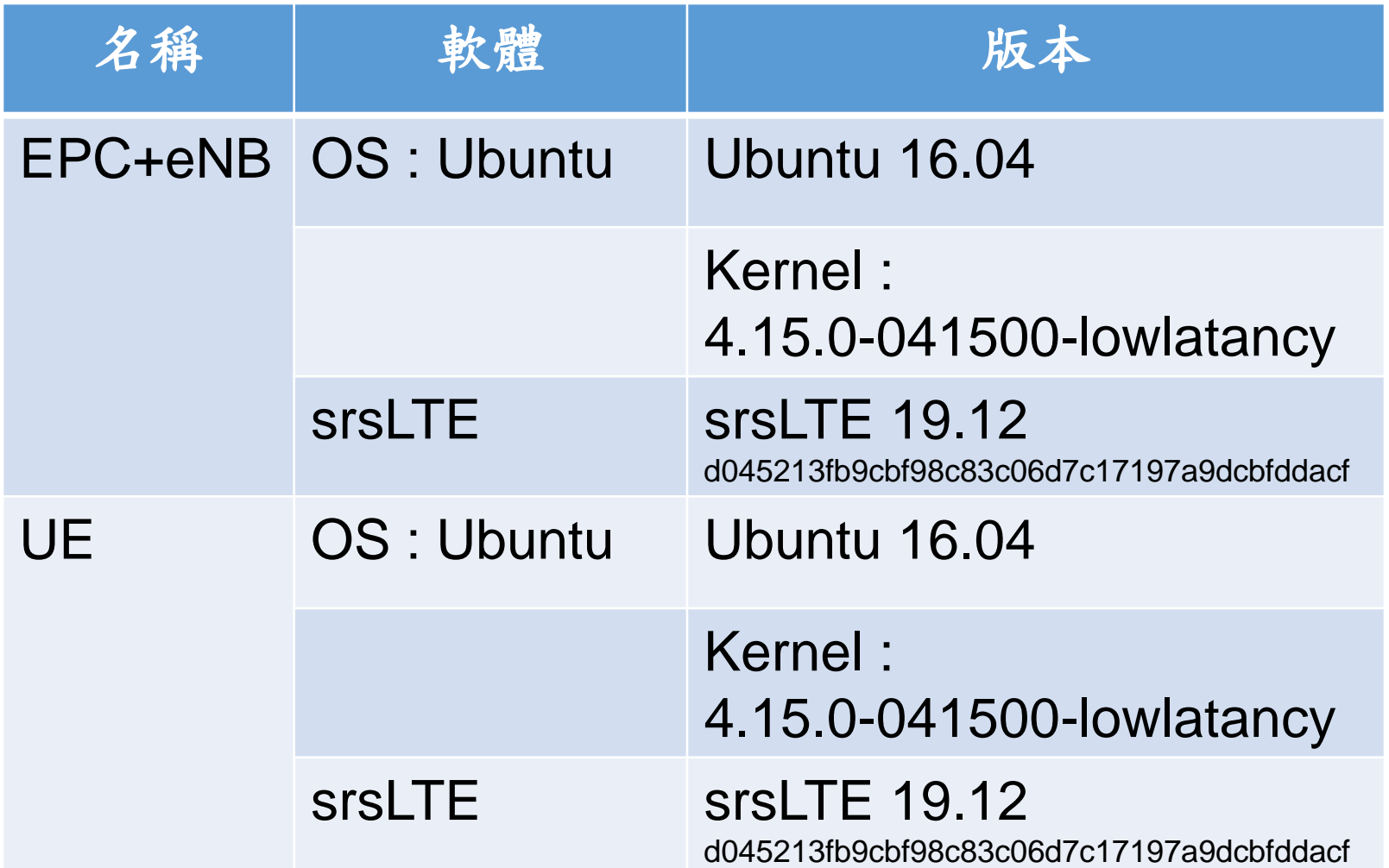

#### 下載及安裝Kernel

#### 在主機上開啟一個新的終端機,並且輸入

- \$ wget -P ~/Downloads/kernel https://kernel.ubuntu.com/~kernel-ppa/mainline/v4.15/linuxheaders-4.15.0-041500\_4.15.0-041500.201802011154\_all.deb
- \$ wget -P ~/Downloads/kernel https://kernel.ubuntu.com/~kernel-ppa/mainline/v4.15/linuxheaders-4.15.0-041500-lowlatency\_4.15.0-041500.201802011154\_amd64.deb
- \$ wget -P ~/Downloads/kernel https://kernel.ubuntu.com/~kernel-ppa/mainline/v4.15/linux-image-4.15.0-041500-lowlatency\_4.15.0-041500.201802011154\_amd64.deb
- \$ sudo dpkg -i ~/Downloads/kernel/\*.deb

#### **©** © nuk3@lab:~

nuk3@lab:~\$ #wget -P ~/Downloads/kernel https://kernel.ubuntu.com/~kernel-ppa/mainli ne/v4.15/linux-headers-4.15.0-041500 4.15.0-041500.201802011154 all.deb nuk3@lab:~\$ #wget -P ~/Downloads/kernel https://kernel.ubuntu.com/~kernel-ppa/mainli ne/v4.15/linux-headers-4.15.0-041500-lowlatency\_4.15.0-041500.201802011154\_amd64.deb nuk3@lab:~\$ #wget -P ~/Downloads/kernel https://kernel.ubuntu.com/~kernel-ppa/mainli ne/v4.15/linux-image-4.15.0-041500-lowlatency 4.15.0-041500.201802011154 amd64.deb nuk3@lab:~\$ #sudo dpkg -i ~/Downloads/kernel/\*.deb nuk3@lab:~\$

修改開機選單和設定

#### 在終端機輸入以下指令

#### \$sudo gedit /etc/default/grub

**<sup>3</sup> · · nuk3@lab: ~** 

nuk3@lab:~\$ sudo gedit /etc/default/grub [sudo] password for nuk3:

#### "GRUB\_HIDDEN\_TIMEOUT=0" 改成 "#GRUB HIDDEN TIMEOUT=0"

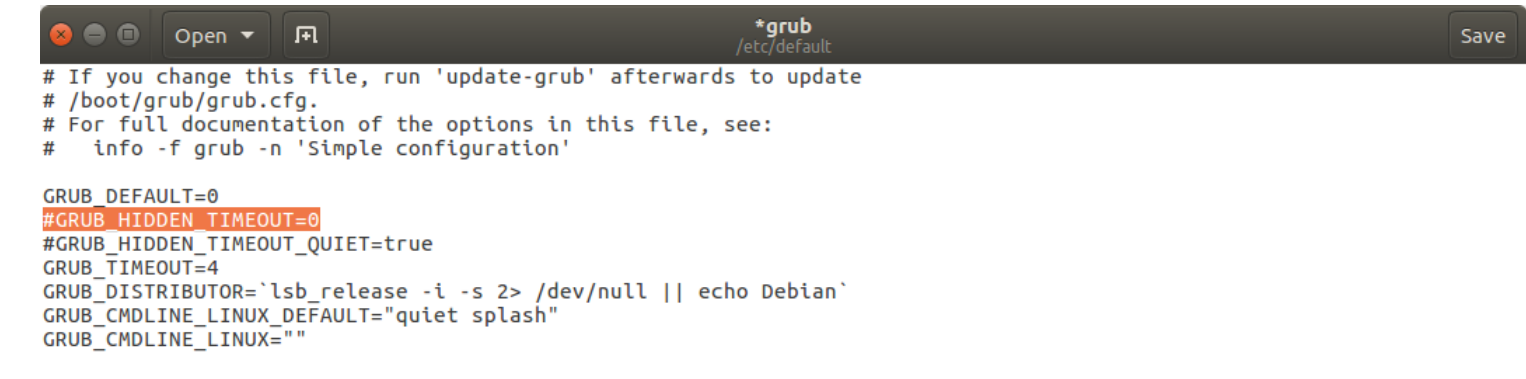

#### 更新剛才的設定

#### 在終端機輸入以下指令

#### \$sudo update-grub2

**C** O nuk3@lab:~ nuk3@lab:~\$ #sudo update-grub2 nuk3@lab:~\$

#### 然後終端機輸入以下指令,重啟電腦

\$sudo reboot

然後在開機選單選剛才安裝的lowlatency kernel

檢查CPU的效能設定

重新開機後在終端機輸入,確認Kernel版本

#### \$uname -a

**8 0** nuk2@nuk2-X580VD:~ nuk2@nuk2-X580VD:~\$ uname -a Linux nuk2-X580VD 4.15.0-041500-lowlatency #201802011154 SMP PREEMPT Thu Feb 1 1 1:58:07 UTC 2018 x86\_64 x86\_64 x86\_64 GNU/Linux nuk2@nuk2-X580VD:~\$

### **Ouline**

- 實驗目的及實驗內容
- srsLTE 實驗環境
	- srsLTE Small Cell 架構
	- 軟硬體環境
- srsLTE 網路實驗平台建置
	- 安裝所需套件
	- 安裝 srsLTE 網路環境
	- 調整參數
- 執行程式暨測試
	- 實驗-Split Mode
	- 實驗-Duplication Mode
- 總結

## Required Library

- 在終端機輸入以下指令
- \$sudo apt-get install cmake libfftw3-dev libmbedtls-dev libboostprogram-options-dev libconfig++-dev libsctp-dev

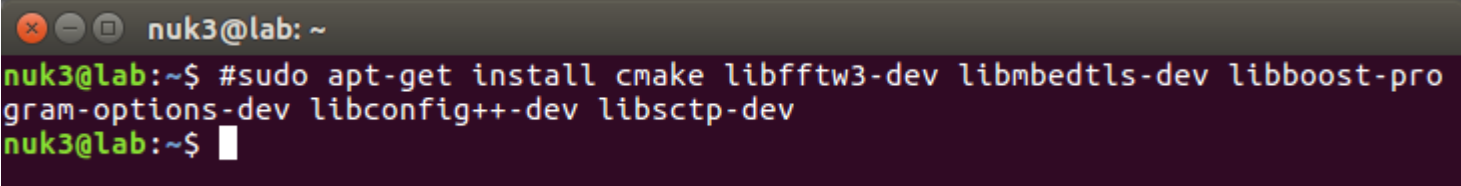

#### Install UHD

根據所使用的硬體安裝不同的套件 \$sudo add-apt-repository ppa:ettusresearch/uhd \$sudo apt-get update \$sudo apt-get install libuhd-dev libuhd003 uhd-host \$sudo /usr/lib/uhd/utils/uhd\_images\_downloader.py

### Download and Build

在終端機輸入以下指令 \$ git clone https://github.com/Nukicslab/nukxURLLC.git \$cd nukxURLLC **\$mkdir build** \$cd build \$cmake ../ **\$make \$make test \$sudo make install** \$srsIte\_install\_configs.sh user

#### **8 C** nuk3@lab: ~/nukxURLLC/build

nuk3@lab:~\$ git clone https://github.com/Nukicslab/nukxURLLC.git Cloning into 'nukxURLLC'... remote: Enumerating objects: 1026, done. remote: Counting objects: 100% (1026/1026), done. remote: Compressing objects: 100% (747/747), done. remote: Total 1026 (delta 263), reused 1026 (delta 263), pack-reused 0 Receiving objects: 100% (1026/1026), 7.98 MiB | 2.15 MiB/s, done. Resolving deltas: 100% (263/263), done. Checking connectivity... done. nuk3@lab:~\$ cd nukxURLLC/ nuk3@lab:~/nukxURLLC\$ mkdir build nuk3@lab:~/nukxURLLC\$ cd build/ nuk3@lab:~/nukxURLLC/build\$ #cmake ../ nuk3@lab:~/nukxURLLC/build\$ #make nuk3@lab:~/nukxURLLC/build\$ #make test nuk3@lab:~/nukxURLLC/build\$ #sudo make install nuk3@lab:~/nukxURLLC/build\$ #srslte install configs.sh user nuk3@lab:~/nukxURLLC/buildS

#### **Edit File**

#### \$cd ~/nukxURLLC/lib/include/srslte/common/ \$gedit common.h

**C** • muk3@lab: ~/nukxURLLC/lib/include/srslte/common nuk3@lab:~\$ cd ~/nukxURLLC/lib/include/srslte/common/ nuk3@lab:~/nukxURLLC/lib/include/srslte/common\$ gedit common.h nuk3@lab:~/nukxURLLC/lib/include/srslte/common\$

### Common define - NUK

• 執行eNB、UE的主機:

• 請把 #define NUK 改成 true

\*\*\*\*\*\*\*\*\*\*\*\*\*\*\*\*\*\*\*\*\*\*\*\*\*\*\*\* **INCLUDES** \*\*\*\*\*\*\*\*\*\*\*\*\*\*\*\*\*\*\*\*\*\*\*\*\*\*\*\*\*\*\*\*\*\*\* #include <memory> #include <stdint.h> #include <string.h> \*\*\*\*\*\*\*\*\*\*\*\*\*\*\*\*\*\*\*\*\*\* **DEFINES** \*\*\*\*\*\*\*\*\* #define NUK true #define NUK UE true #define NUK JIN DEBUG false

### Common define - eNB

執行eNB的主機: 請把 #define NUK\_UE 改成 false

C C common.h (~/nukxURLLC/lib/include/srslte/common) - gedit 匝 Open  $\blacktriangledown$ Save \* and at http://www.gnu.org/licenses/.  $*<sub>1</sub>$ #ifndef SRSLTE COMMON H #define SRSLTE COMMON H **INCLUDES** \*\*\*\*\*\*\*\*\*\*\*\*\*\*\*\*\*\*\*\*\*\*\*\*\*\*\* #include <memory> #include <stdint.h> #include <string.h> **DEFINES** #define NUK true #define NUK UE false #define NUK JIN DEBUG false

### Common define - UE

#### 執行UE的主機: 請把 #define NUK\_UE 改成 true

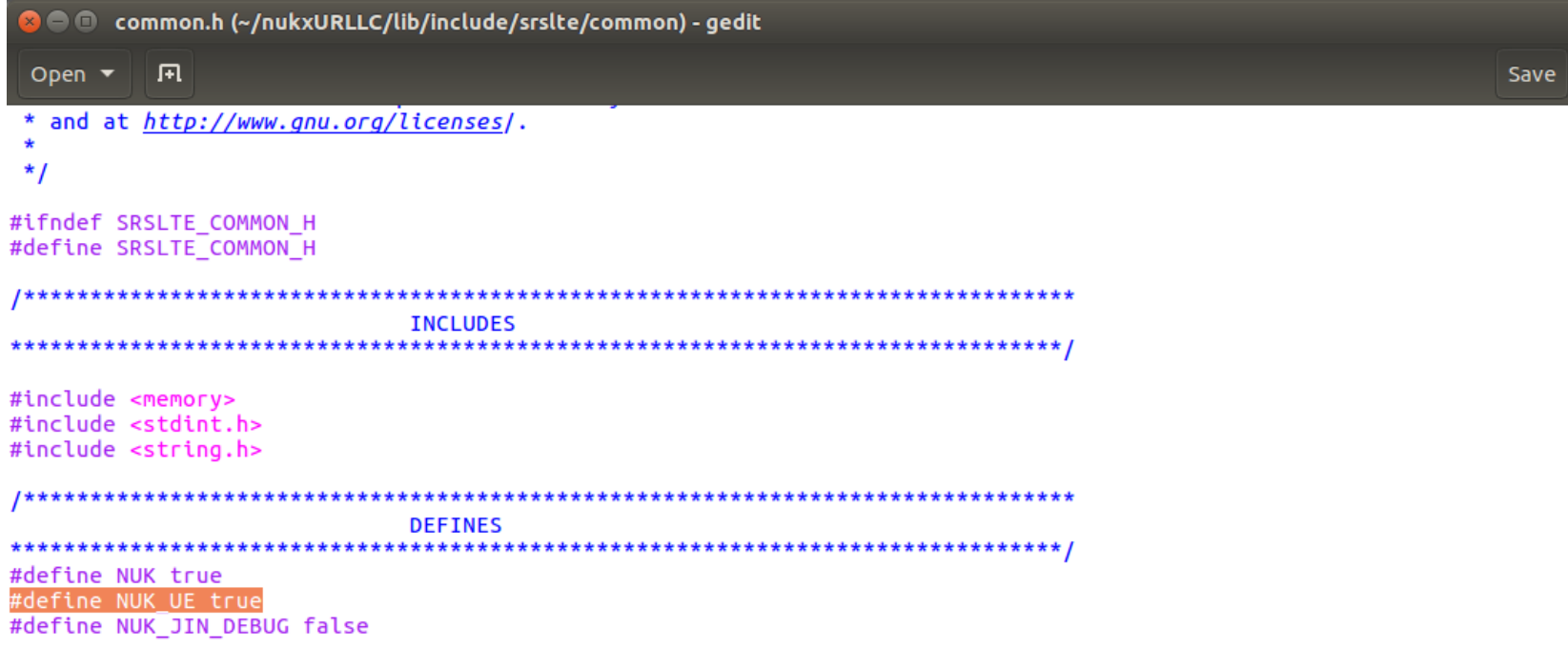

### Re Compile

完成後,請重新編譯: \$cd ~/nukxURLLC/build *<u>\$make</u>* **\$sudo make install** 

**O** nuk3@lab: ~/nukxURLLC/build nuk3@lab:~\$ cd ~/nukxURLLC/build/ nuk3@lab:~/nukxURLLC/build\$ #make nuk3@lab:~/nukxURLLC/build\$ #sudo make install nuk3@lab:~/nukxURLLC/build\$

# Edit UE proxy address

\$cd ~/nukxURLLC/srsue/proxy

\$gedit urllc.h

將enb\_ip 和ue\_ip設定成正確的IP位址後, 編譯程式

\$gcc urllc.c -lpthread -o proxy

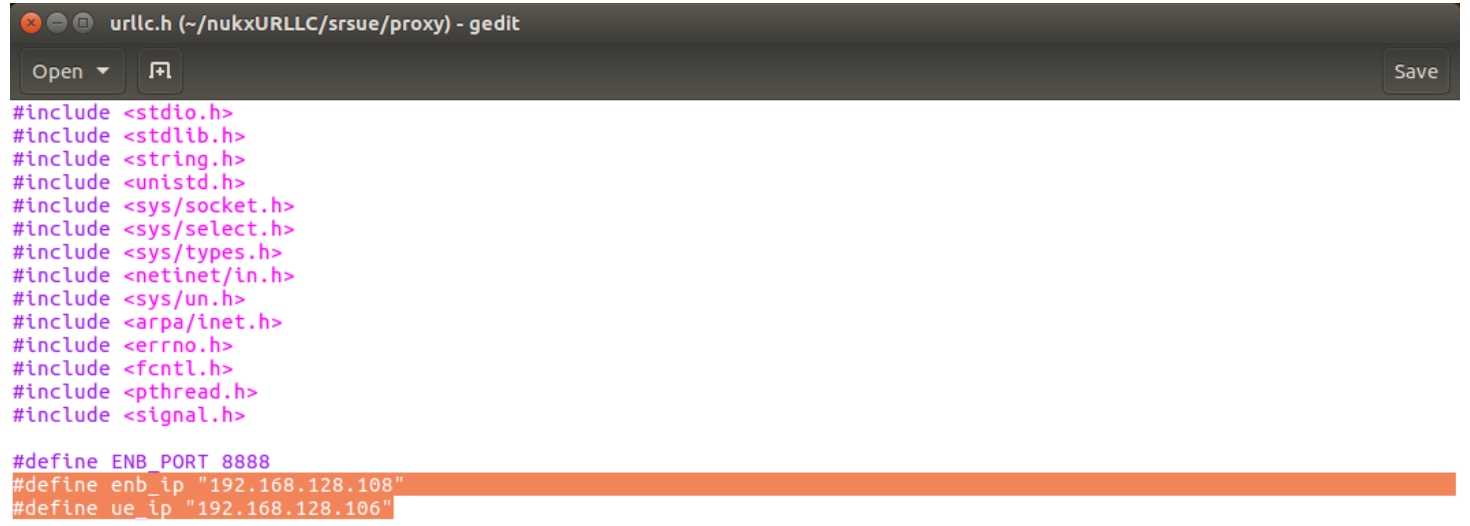

### Configure File - enb.conf

#### \$cd ~/.config/srslte

•執行eNB的主機:

#### \$ gedit enb.conf

將x2ap\_myaddr 改成自己的ip位址 將x2ap\_neiaddr 改成UE的ip位址 確認 mme,gtp,s1c 位址無誤

```
[enb]
enb id = 0x19Bname = MeNBcell id = 0x01phy cell id = 1tac = 0x0007mcc = 001mnc = 01mme addr = 127.0.1.100gtp\_bind\_addr = 127.0.1.1s1c_{\text{bind}} addr = 127.0.1.1
n prb = 50#tm = 4#nof ports = 2x2ap_myaddr = 192.168.128.108x2ap neiaddr = 192.168.128.106
```
### Configure File - epc.conf

執行EPC的主機:

\$ gedit epc.conf

確認 mme,gtpu 位址無誤

gtpu\_bind\_addr若是需連到外網,則將此ip位址改成主機連外網的ip位址

```
###############################
[mme]
mme code = 0x1amme group = 0 \times 0001tac = 0 \times 0007mcc = 001mnc = 01mne\_bind\_addr = 127.0.1.100apn = srsapndns addr = 8.8.8.8\frac{1}{2} encryption algo = EEA0
integrity algo = EIA1
paging timer = 2
```
####################################

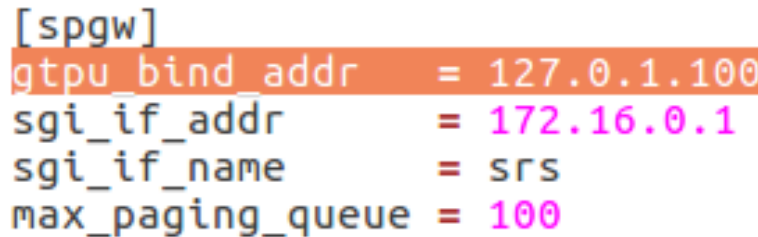

# **Checking IP address**

•請在終端機上輸入

\$ifconfig

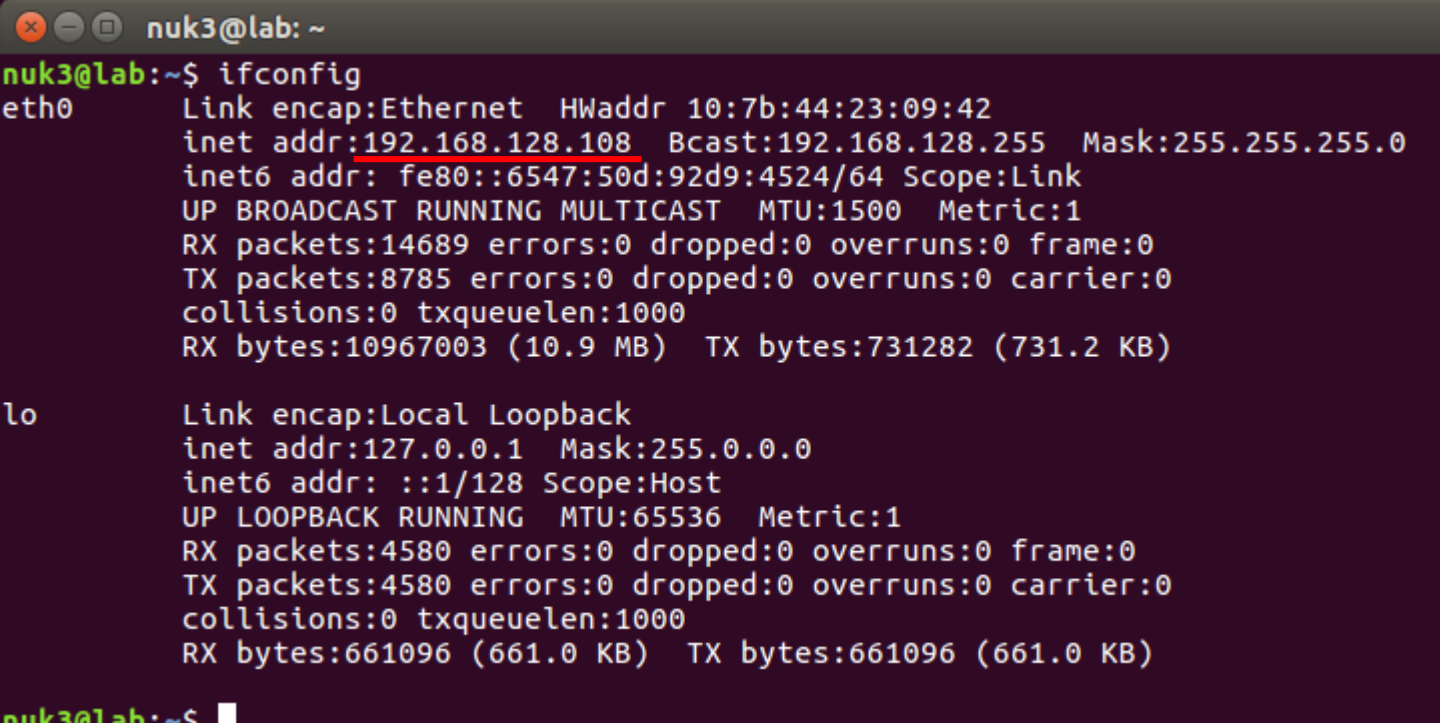

### eNB PDU 封包流程

- DownLink : EPC->eNB->UE
	- srsenb::gtpu::handle\_gtpu\_s1u\_rx\_packet() ->srsenb::pdcp::write\_sdu() ->srslte::pdcp::write\_sdu() ->srslte::pdcp\_entity\_lte::write\_sdu() ->srsenb::rlc::write\_sdu() //在此介面分流
- DownLink : EPC->eNB->UE
	- proxy->srslte::pdcp::run\_thread() //接收eNB封包後轉傳到PDCP層
	- srsite::pdcp::write\_pdu() -> srslte::pdcp\_entity\_lte::write\_pdu()

### **Ouline**

- 實驗目的及實驗內容
- srsLTE 實驗環境
	- srsLTE Small Cell 架構
	- 軟硬體環境

#### • srsLTE 網路實驗平台建置

- 安裝所需套件
- 安裝 srsLTE 網路環境
- 調整參數
- 執行程式暨測試
	- 實驗-Split Mode
	- 實驗-Duplication Mode
- 總結

### enb.conf::enb.n\_prb

• srsLTE目前支援 : 6,15,25,50,75,100 n\_prb對應到的不同頻寬(spectrum bandwidth)

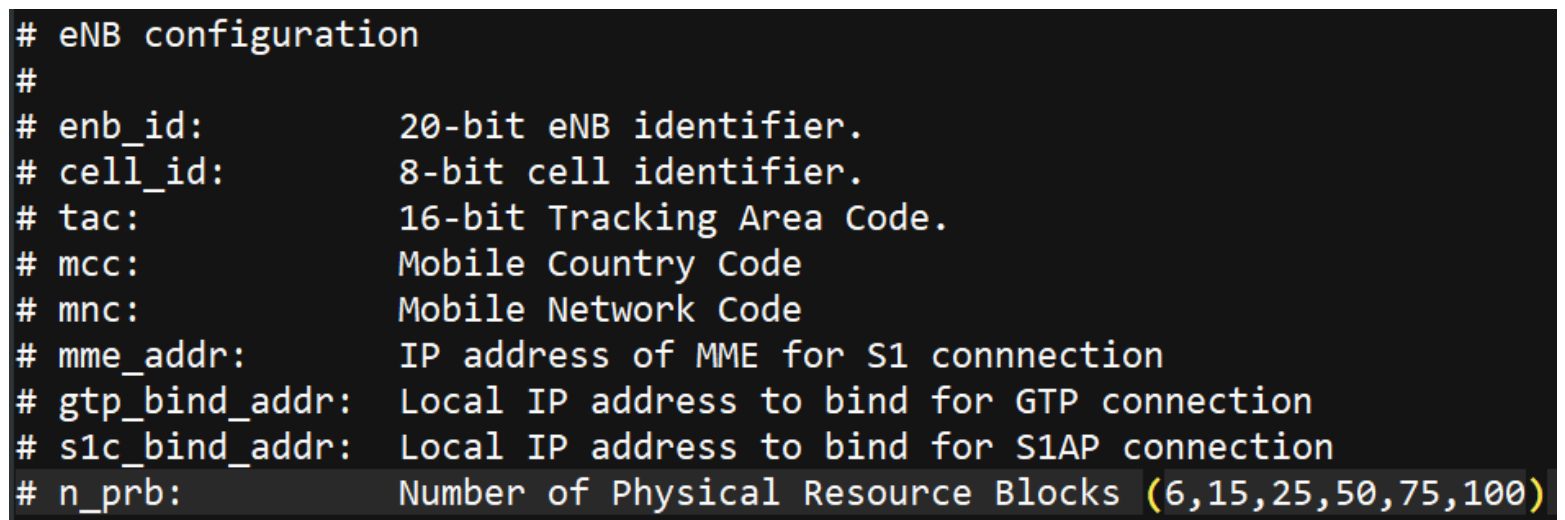

## enb.conf::rf.dl\_earfcn

- dl\_earfcn對應到MHz (spectrum frequency) 參考網站: [https://www.sqimway.com/lte\\_band.php](https://www.sqimway.com/lte_band.php)
- · tx\_gain和rx\_gain調整接收的放大比率 越高數值並不代表就會有越高的吞吐量(throughput)

```
# RF configuration
## dl_earfcn: EARFCN code for DL
# tx gain: Transmit gain (dB).
# rx_gain: Optional receive gain (dB). If disabled, AGC if enabled
```
• eNB的dl\_earfcn需要跟UE一致 以避免無法連線情況

## Spectrum Frequency

#### LTE frequency band 36.101 (Rel 16 Jun 2020)

Sort

Increasing

**Display** 

■ Earfcn □ UMTS band ■ Geographical area

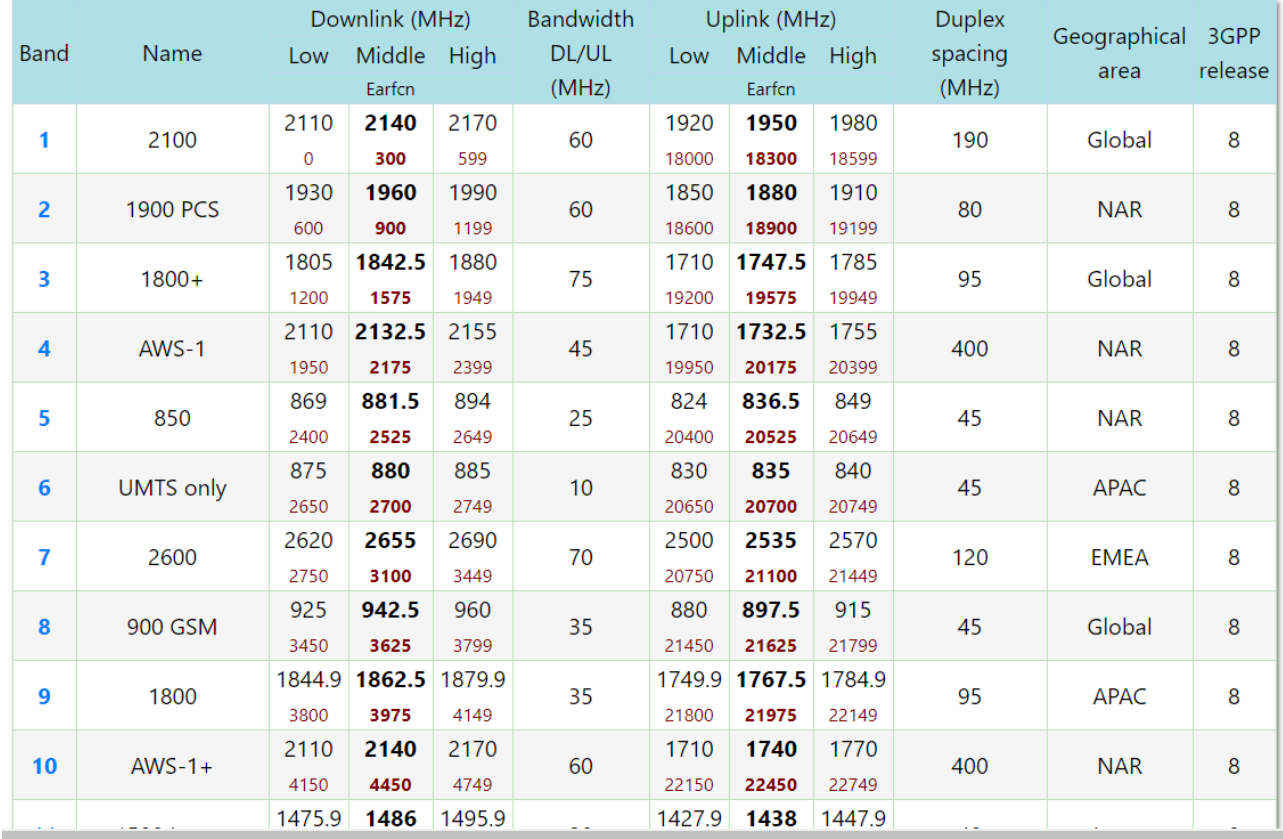

32

### enb.conf::log

• srsLTE支援不同層log的設定 可依據需求調整logging level 方便在log檔案中找出傳遞的資訊

Logging layers: rf, phy, phy\_lib, mac, rlc, pdcp, rrc, gtpu, s1ap, all # Logging levels: debug, info, warning, error, none

### **Ouline**

- 實驗目的及實驗內容
- srsLTE 實驗環境
	- srsLTE Small Cell 架構
	- 軟硬體環境
- srsLTE 網路實驗平台建置
	- 安裝所需套件
	- 安裝 srsLTE 網路環境
	- 調整參數

#### • 執行程式暨測試

- 實驗-Split Mode
- 實驗-Duplication Mode
- 總結

### UE Attachment

•#若是正確設定 epc.conf 和 enb.conf UE 成功連接後會出現以下畫面, 若是失敗請參閱log file 依據錯誤訊息修正。

> **B** © nuk2@nuk2-X580VD: ~/.config/srslte INFO] [B200] Performing register loopback test... INFO] [B200] Register loopback test passed INFO] [B200] Performing register loopback test... INFO] [B200] Register loopback test passed INFO] [B200] Asking for clock rate 23.040000 MHz...  $\overline{[1NF0]}$   $\overline{[B200]}$  Actually got clock rate 23.040000 MHz. [NUK] UE is aggregation node [NUK] UE start thread Waiting PHY to initialize ... done! Attaching UE... Searching cell in DL EARFCN=300, f\_dl=2140.0 MHz, f\_ul=1950.0 MHz Found Cell: Mode=FDD, PCI=1, PRB=25, Ports=1, CFO=-0.0 KHz Found PLMN:  $Id=00101$ , TAC=7 Could not find Home PLMN Id=00000, trying to connect to PLMN Id=00101 Random Access Transmission: seq=31, ra-rnti=0x2 Random Access Complete. c-rnti=0x46, ta=1 RRC Connected Network attach successful. IP: 172.16.0.2 Software Radio Systems LTE (SrsLTE)

#### 傳輸連結測試

#### 執行UE的主機:

#### \$ ping "enb的ip位址"

**8 0** nuk2@nuk2-X580VD:~

nuk2@nuk2-X580VD:~\$ ping 192.168.128.108 -c 4 PING 192.168.128.108 (192.168.128.108) 56(84) bytes of data. 64 bytes from 192.168.128.108: icmp seg=1 ttl=64 time=0.202 ms 64 bytes from 192.168.128.108: icmp seg=2 ttl=64 time=0.134 ms 64 bytes from 192.168.128.108: icmp seq=3 ttl=64 time=0.143 ms 64 bytes from 192.168.128.108: icmp seq=4 ttl=64 time=0.128 ms

 $-- 192.168.128.108$  ping statistics  $--$ 4 packets transmitted, 4 received, 0% packet loss, time 3090ms rtt min/avg/max/mdev =  $0.128/0.151/0.202/0.033$  ms nuk2@nuk2-X580VD:~\$

ICMP回應正常,即代表設定無誤且通道順暢

Ping指令測試

#### 執行UE的主機:

#### \$ping 172.16.0.1

**8** 0 nuk2@nuk2-X580VD:~ nuk2@nuk2-X580VD:~\$ ping 172.16.0.1 -c 5 PING 172.16.0.1 (172.16.0.1) 56(84) bytes of data. 64 bytes from 172.16.0.1: icmp seq=1 ttl=64 time=31.9 ms 64 bytes from 172.16.0.1: icmp seq=2 ttl=64 time=31.1 ms 64 bytes from 172.16.0.1: icmp seq=3 ttl=64 time=30.8 ms 64 bytes from 172.16.0.1: icmp seq=4 ttl=64 time=30.1 ms 64 bytes from 172.16.0.1: icmp seq=5 ttl=64 time=29.7 ms  $-- 172.16.0.1$  ping statistics  $--$ 5 packets transmitted, 5 received, 0% packet loss, time 4002ms rtt min/avg/max/mdev = 29.782/30.759/31.931/0.778 ms nuk2@nuk2-X580VD:~\$

ICMP回應正常,即代表設定無誤且順利連線到EPC

### 開啟 proxy程式

UE在終端機輸入:

- \$ cd ~/path/to/nukxURLLC/srsue/proxy
- $\boldsymbol{\mathsf{S}}$ gcc urllc.c -lpthread -o proxy
- $\mathcal{S}$ ./proxy

**C** inuk3@lab: ~/nukxURLLC/srsue/proxy nuk3@lab:~\$ cd ~/nukxURLLC/srsue/proxy/ nuk3@lab:~/nukxURLLC/srsue/proxy\$ gcc urllc.c -lpthread -o proxy nuk3@lab:~/nukxURLLC/srsue/proxy\$ #./proxy nuk3@lab:~/nukxURLLC/srsue/proxy\$

此程式用來接收eNB轉傳的封包, 再將原本的內容轉至Srsue中

### **Ouline**

- 實驗目的及實驗內容
- srsLTE 實驗環境
	- srsLTE Small Cell 架構
	- 軟硬體環境
- srsLTE 網路實驗平台建置
	- 安裝所需套件
	- 安裝 srsLTE 網路環境
	- 調整參數
- 執行程式暨測試
	- 實驗-Split Mode
	- 實驗-Duplication Mode
- 總結

### Split\_mode

#### • 在執行eNB的主機上:

[NUK] set ratio  $2(M)$  :  $3(S)$ 

•輸入's',按下'enter',將會啟動split\_mode

```
-- Actually got clock rate 23.040000 MHz.
-- Performing timer loopback test... pass
-- Performing timer loopback test... pass
Setting frequency: DL=2140.0 Mhz, UL=1950.0 MHz
Setting Sampling frequency 1.92 MHz
== eNodeB started ==Type <t> to view trace
RACH: tti=7221, preamble=47, offset=1, temp crnti=0x46
User 0x46 connected
[NUK] Split mode is ON
```
### Split\_ratio

• 分流比例為2:3,如下圖所示

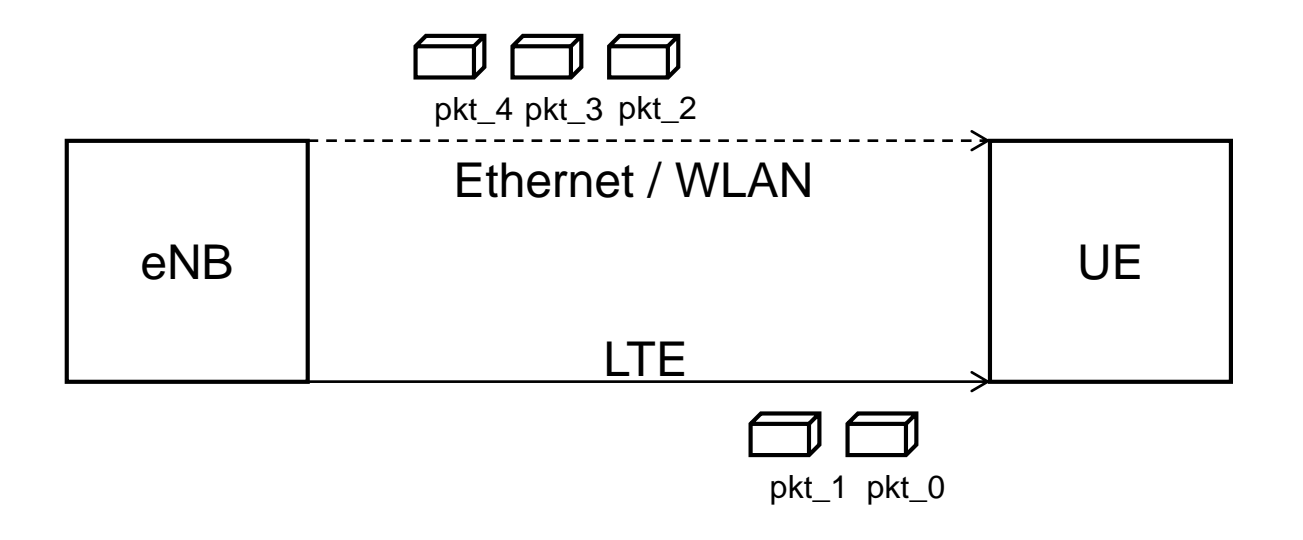

#### Wireshark

- 在執行UE主機上,開啟兩個Wireshark視窗
	- 其一選取srsue interface
	- 另一選取連結switch網卡介面

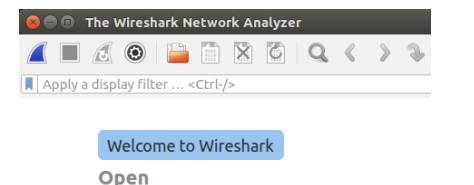

/home/nuk2/Desktop/test\_cp1.pcapng (2372 Bytes)

**O The Wireshark Network Analyzer A H A O H H R G Q K** A Apply a display filter ... < Ctrl-/>

#### Welcome to Wireshark

Open /home/nuk2/Desktop/test\_cp1.pcapng (2372 Bytes)

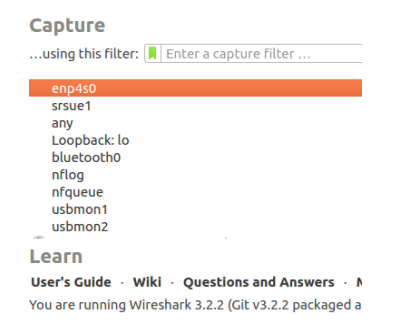

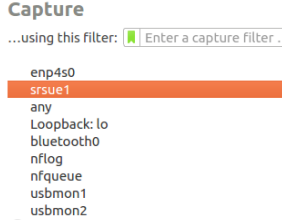

User's Guide • Wiki • Questions and Answers • You are running Wireshark 3.2.2 (Git v3.2.2 packaged a

Z Ready to load or capture

Learn

### **Monitor Seq.**

在執行epc主機上:

\$ ping 172.16.0.2 -c 10

從UE的wireshark中看到

UE在網卡上收到來自enb的UDP封包,

內含從EPC發出的ICMP request,

接著透過proxy程式轉送給SrS介面

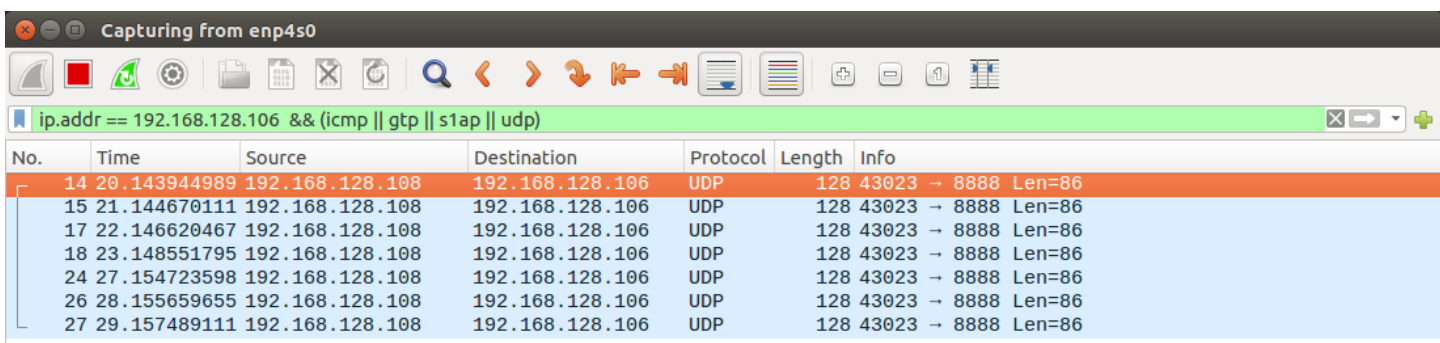

# Monitor Seq.(Cont.)

從UE的wireshark中看到: UE在srs裡解析封包後, 再透過srs介面將ICMP reply回傳至EPC

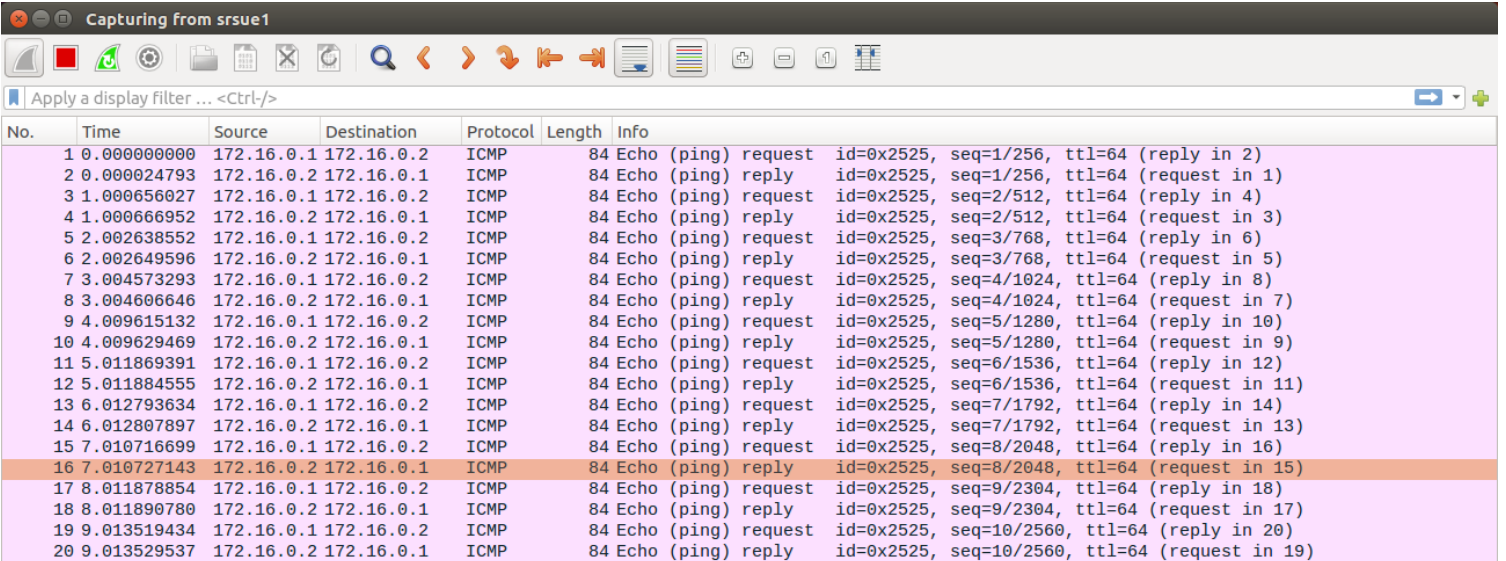

# UE Aggregate

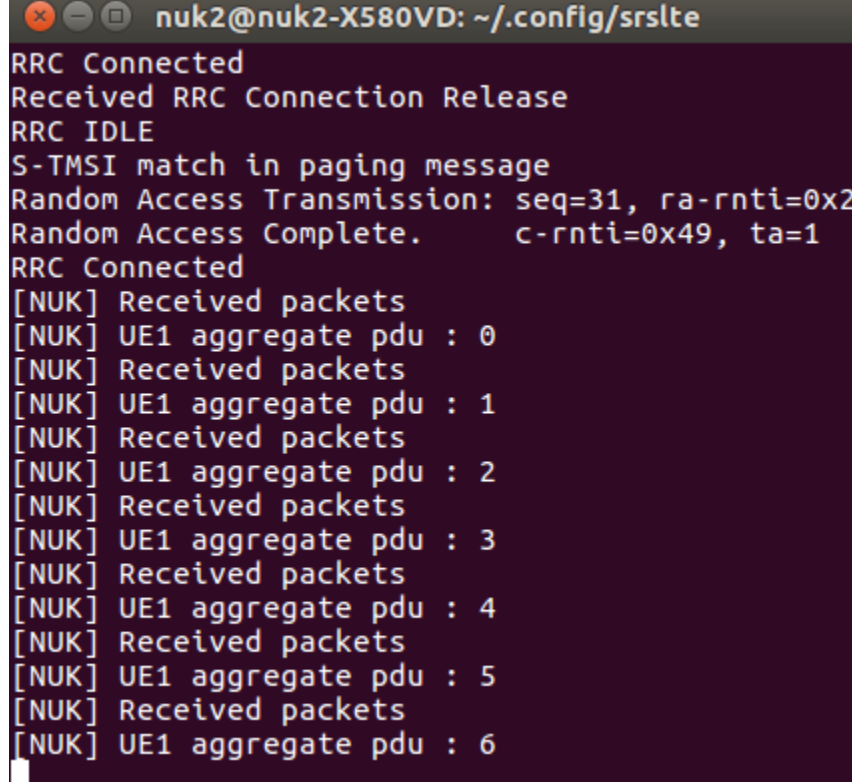

srsue終端機顯示,收到從proxy轉傳的封包

## UE Proxy

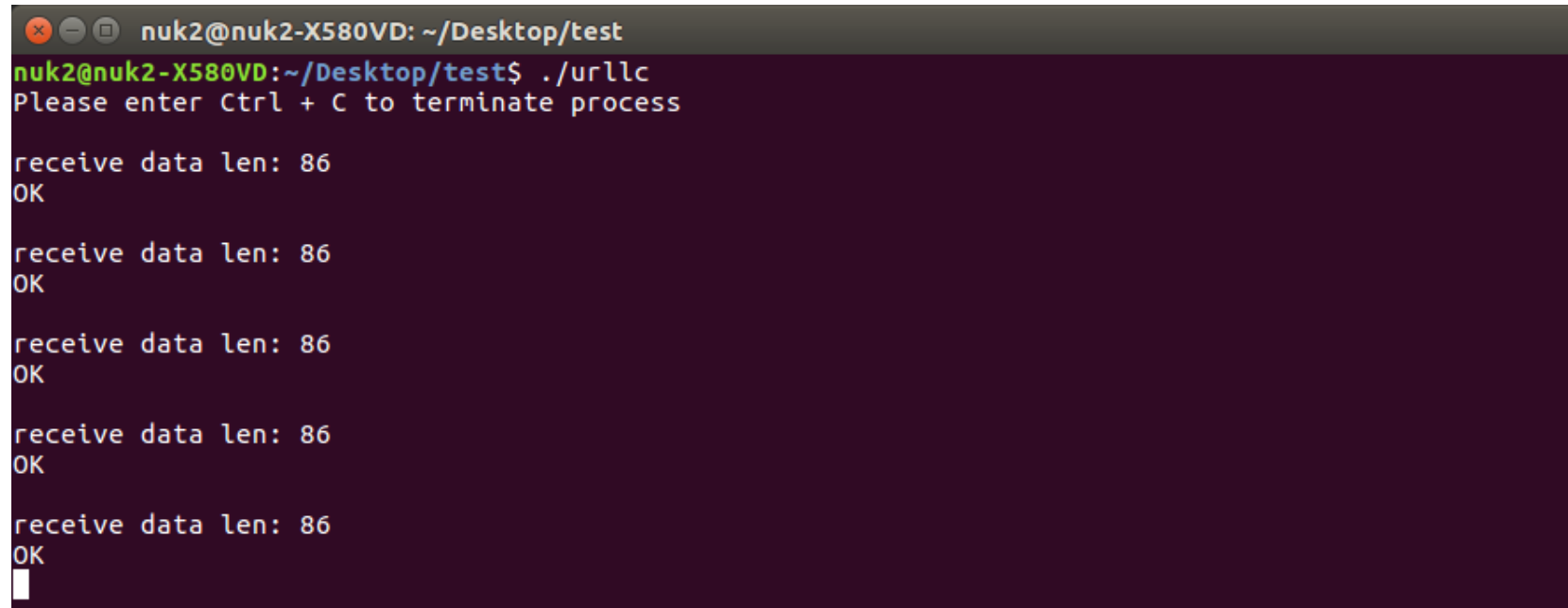

proxy終端機顯示,收到從eNB轉傳的封包

### **Ouline**

- 實驗目的及實驗內容
- srsLTE 實驗環境
	- srsLTE Small Cell 架構
	- 軟硬體環境
- srsLTE 網路實驗平台建置
	- 安裝所需套件
	- 安裝 srsLTE 網路環境
	- 調整參數
- 執行程式暨測試
	- 實驗-Split Mode
	- 實驗-Duplication Mode
- 總結

## Duplication\_mode

- 在執行eNB的主機上:
	- 輸入'd',按下'enter',將會啟動duplication\_mode
- Duplication mode 和 Split mode 並不會同時存在

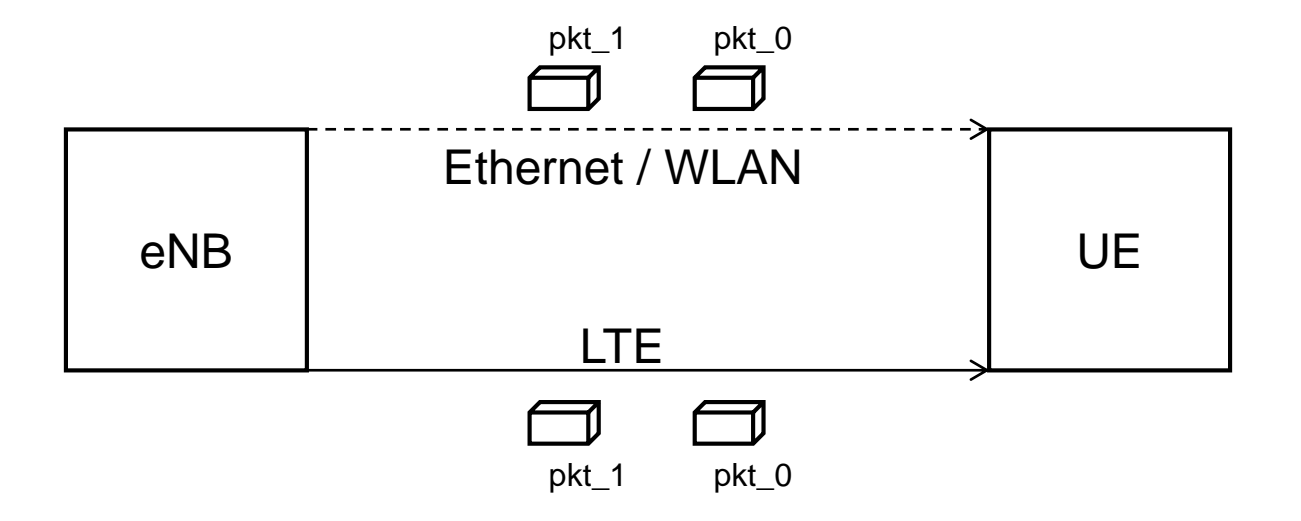

#### **8** 0 nuk3@lab: ~

Reading configuration file /home/nuk3/.config/srslte/enb.conf... Opening 1 RF devices with 1 RF channels... Opening USRP with args: type=b200.master clock rate=23.04e6 -- Detected Device: B210 -- Operating over USB 3. -- Initialize CODEC control... -- Initialize Radio control... -- Performing register loopback test... pass -- Performing register loopback test... pass -- Performing CODEC loopback test... pass -- Performing CODEC loopback test... pass -- Asking for clock rate 23.040000 MHz... -- Actually got clock rate 23.040000 MHz. -- Performing timer loopback test... pass -- Performing timer loopback test... pass Setting frequency: DL=2140.0 Mhz, UL=1950.0 MHz Setting Sampling frequency 5.76 MHz [NUK] This eNB is MeNB  $==$  eNodeB started  $==$ Type <t> to view trace d [NUK] Duplication mode is ON

開啟後,終端機書面會顯示狀態

### Wireshark - Switch

• 在執行epc主機上: \$ ping 172.16.0.2 -c 10

從UE的wireshark中看到: icmp封包透過Switch封裝成 UDP封包傳向UE

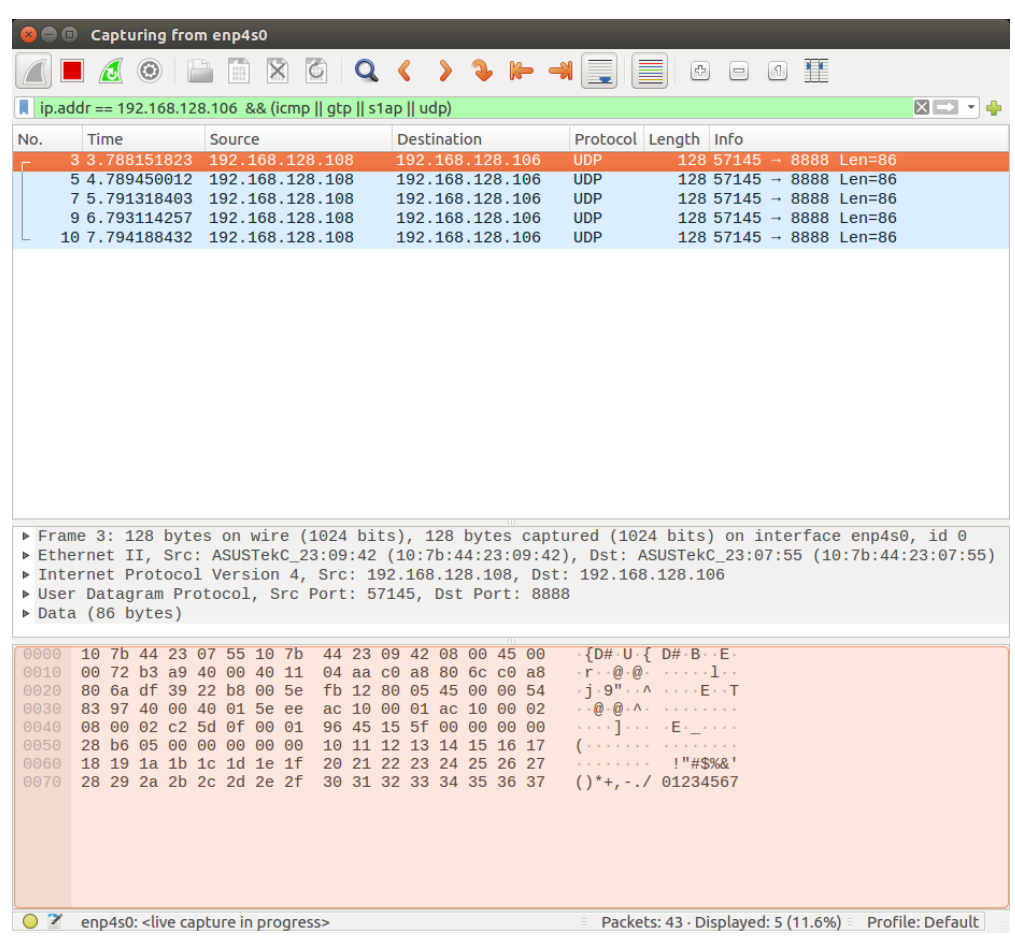

### Wireshark - srs

•在執行epc主機上: \$ ping 172.16.0.2 -c 10

從UE的wireshark中看到: icmp封包透過RF路徑傳向UE 同時聚合不同路徑的icmp封包

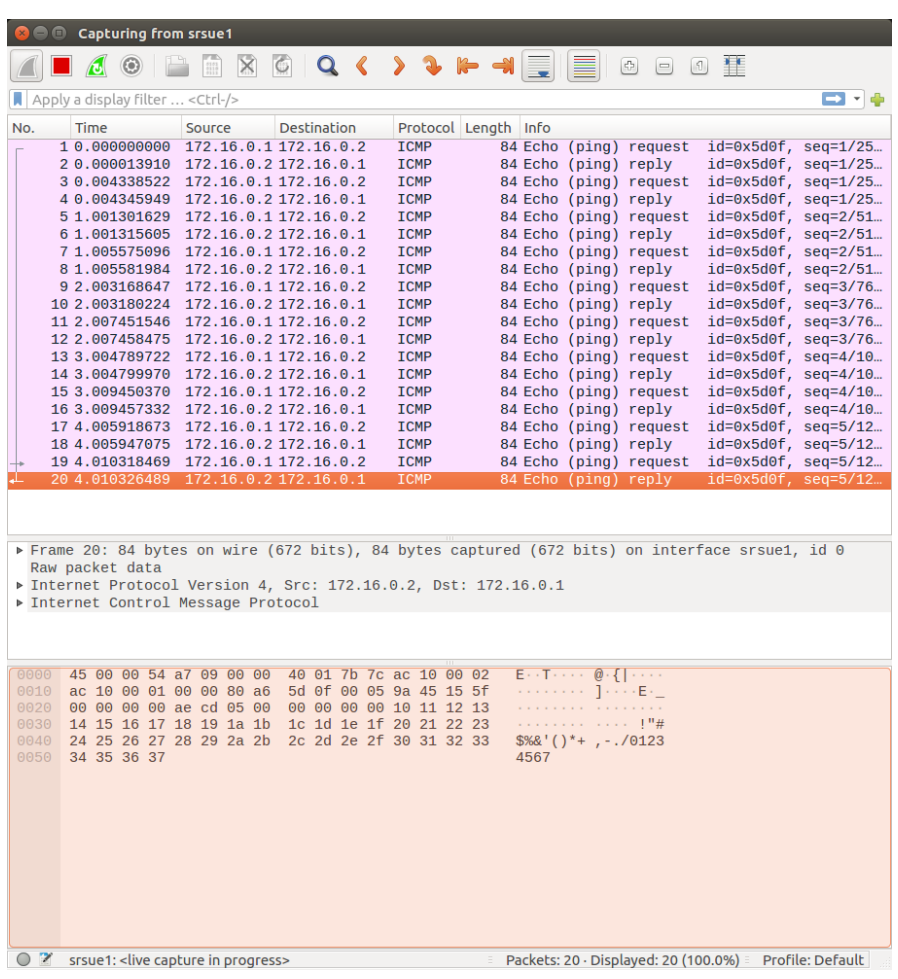

### **Ouline**

- 實驗目的及實驗內容
- srsLTE 實驗環境
	- srsLTE Small Cell 架構
	- 軟硬體環境
- srsLTE 網路實驗平台建置
	- 安裝所需套件
	- 安裝 srsLTE 網路環境
	- 調整參數
- 執行程式暨測試
	- 實驗-Split Mode
	- 實驗-Duplication Mode
- 總結

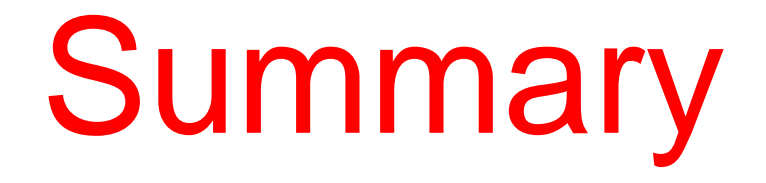

- •在兩台主機間安裝與設定srsLTE
	- •熟悉srsLTE參數配置
	- •觀察srsenb 與 srsue間的封包傳遞過程
- •以Dual Connectivity(DC)為基礎架構, 配合多種模式
	- •探討分流或是重複模式對於效能的影響
	- •觀察不同情境下流量的變化